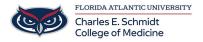

Knowledgebase > Accounts and Access > Forgot your Password? You can reset it yourself

## Forgot your Password? You can reset it yourself

Jeff Clark - 2025-06-20 - Accounts and Access

## Reset Your Password

You no longer have to call the Help Desk for a reset! The power is all yours!

## **Exisiting FAU Account**

- 1. Go to <a href="https://accounts.fau.edu/">https://accounts.fau.edu/</a>
- 2. Select Forgot Your Password

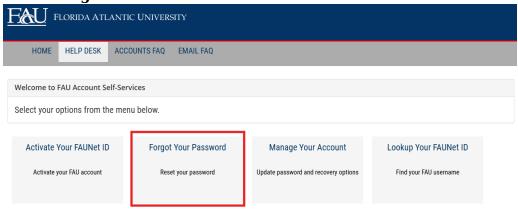

3. Enter your **FAUNet ID** then **Continue** 

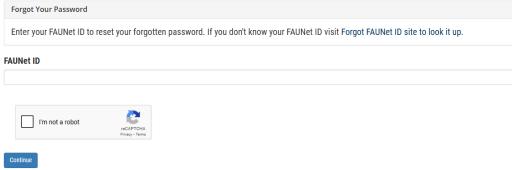

- 4. Choose recovery method
- 5. Follow remaining instructions

## New to FAU

1. Go to <a href="https://accounts.fau.edu/">https://accounts.fau.edu/</a>

2. Select Activate Your FAUNet ID

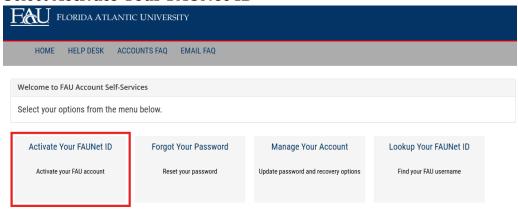

3. You will receive a warning that once you begin, you must complete the activation process. Click **Proceed** when you are ready.

| Account Activation                                                                                                 |                                        |
|----------------------------------------------------------------------------------------------------|----------------------------------------|
| On the following steps you will complete the activation of your account. Once you be process.                      | egin, you must complete the activation |
| Instructions on Activating your FAUNet ID (pdf)                                                                    |                                        |
| If you do not complete the process, your account will be locked and you will need to assistance at (561) 297-3999. | contact the OIT Help Desk for further  |
| Unauthorized use of the FAUNet ID is not permitted.                                                                |                                        |
| By clicking Proceed you accept the terms of FAU's Acceptable User Policy                                           |                                        |
| Proceed Cancel                                                                                                    |                                        |

4. Enter your **last name**, **FAUNetID**, and **Date of Birth**. Click **Continue**. Note: If you do not know your FAUNetID, please return to the home page and click Lookup your FAUNet ID.

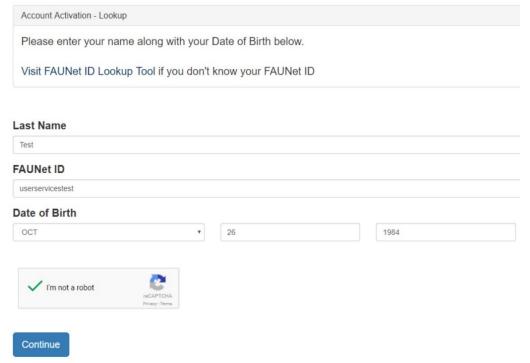

- 5. Conitnue through the Activation process
- 6. Check your personal e-mail account for the verification e-mail. The subject line is "FAU Account Activation Link."
- 7. Open the e-mail and click on the **Confirm Recovery Email** button.

- 8. Click **Continue** to complete activation.
- 9. Enter and confirm your new password. Click Continue. Please wait a moment while the password synchronizes through the systems.
- 10. Once it is complete, you will see "Your password has been saved."

Click here to learn how to set up security questions
To set up your security questions and/or the SMS (text) phone number,
visit the **FAU Accounts Services portal** and click on the **"Manage Your Account"** tile. Log in with your FAUNet ID and current password. Then
select "Change your Security Questions" and/or "Change your SMS
Number."

Once the security questions and SMS number have been added to your account, you will be able to use the "Forgot Your Password" self-service feature by providing your FAUNet ID. If you have provided a phone number for SMS you can use the "Send SMS" option to receive a verification code, or choose "Number Incorrect" option to answer your security questions. After providing a verification code or answering the security questions, you will be able to set a new password.

The Office of Information Technology highly recommends that you take advantage of this service.

If you are not successful in receiving a verification code via SMS or answering the questions, please contact the OIT Help Desk (561) 297 3999 for further assistance with resetting your password.